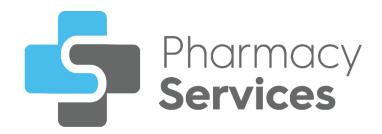

# Pharmacy Services 2.0 Release Guide

Version 1.0

05 September 2022

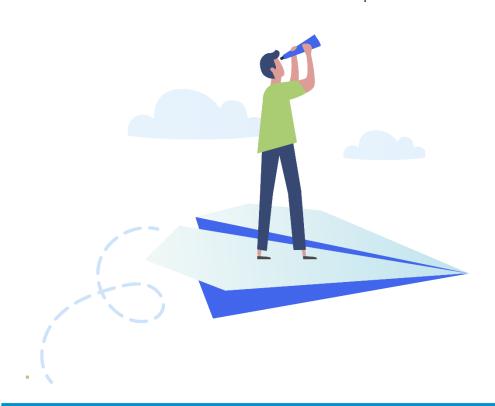

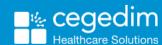

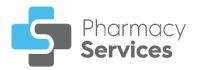

#### Copyright © 2022 Cegedim Healthcare Solutions

All Rights Reserved

Cegedim Healthcare Solutions is the trading name of Cegedim Rx Ltd and In Practice Systems Limited.

No part of this document may be photocopied, reproduced, stored in a retrieval system or transmitted in any form or by any means, whether electronic, mechanical, or otherwise, without the prior written permission of Cegedim Healthcare Solutions.

No warranty of accuracy is given concerning the contents of the information contained in this publication. To the extent permitted by law, no liability (including liability to any person by reason of negligence) will be accepted by Cegedim Healthcare Solutions, its subsidiaries or employees for any direct or indirect loss or damage caused by omissions from or inaccuracies in this document.

Cegedim Healthcare Solutions reserves the right to change without notice the contents of this publication and the software to which it relates.

Product and company names herein may be the trademarks of their respective owners.

Registered name: Cegedim Rx Ltd. Registered number: 02855109 Registered name: In Practice Systems Limited. Registered number: 01788577 Registered address: The Bread Factory, 1a Broughton Street, London, SW8 3QJ

Website: https://www.cegedimrx.co.uk

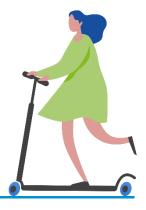

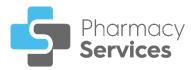

# **Contents**

| Pharmacy Services Release 2.0         | 4  |
|---------------------------------------|----|
| Dashboard                             | 4  |
| Flu Vaccination Service               | 5  |
| Pharmacy Services Dashboard           | 6  |
| Navigating the Dashboard              | 7  |
| Flu Vaccination Service               | 8  |
| Accessing Flu Vaccinations            | 8  |
| Starting a New Flu Vaccination        | 9  |
| Flu Vaccination Service - Eligibility | 15 |
| Flu Vaccination Service - Delivery    | 19 |
| Viewing Flu Vaccinations              | 25 |
| Sorting Flu Vaccinations              | 27 |

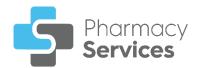

# **Pharmacy Services Release 2.0**

**Pharmacy Services 2.0** introduces the following new features and improvements:

### **Dashboard**

A new intelligent dashboard displays overview tiles that link directly to your existing services:

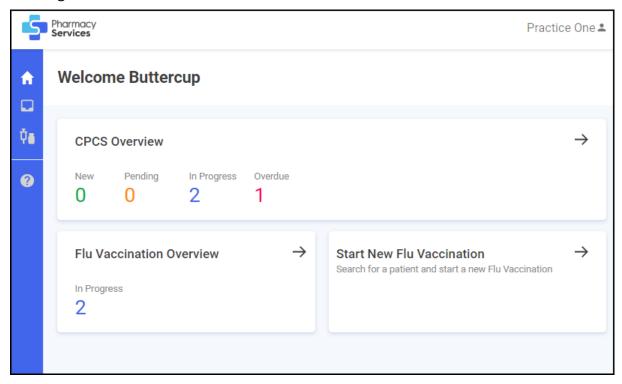

See Pharmacy Services Dashboard on page 6 for more details.

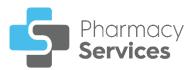

## Flu Vaccination Service

The **Flu Vaccination Service** is designed to assist you in recording the details of a **Flu Vaccination** provided by your pharmacy:

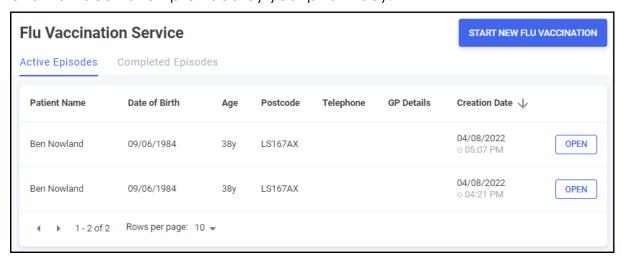

See Flu Vaccination Service on page 8 for more information.

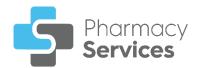

# **Pharmacy Services Dashboard**

When you first log in to **Pharmacy Services**, the **Pharmacy Services Dashboard** displays:

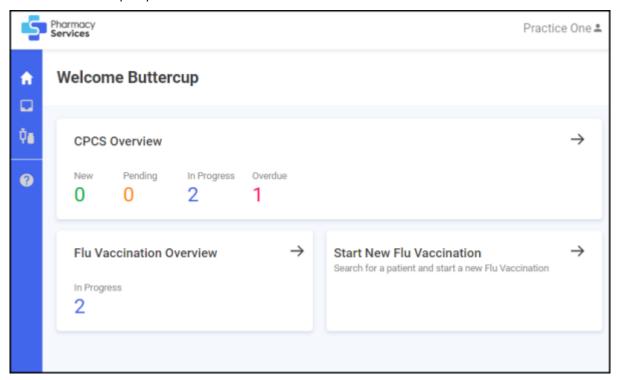

The dashboard displays dynamic tiles providing an overview of your services and quick links:

#### **CPCS Referrals**

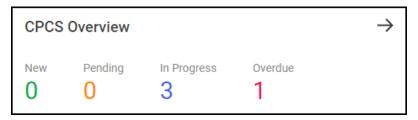

The **CPCS Overview** tile displays the number of **CPCS Referrals** with the following statuses:

- New The referral has not been opened.
- Pending The referral has been opened but not started.
- In Progress The referral has been started and is in progress.
- Overdue The referral has been received but not started:
  - For Urgent Medicines Supply the referral displays as overdue if the consultation hasn't been started within 30 minutes.
  - For Minor Illness the referral displays as overdue if the consultation hasn't been started within 12 hours.

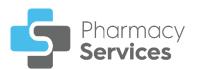

Select the arrow  $\rightarrow$  to access the **CPCS Referrals** screen.

#### Flu Vaccination Overview

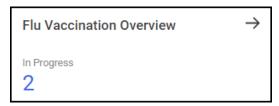

The **Flu Vaccination Overview** tile displays the number of **Flu Vaccinations** in progress. Select the arrow to access the **Flu Vaccination Service** screen.

#### Start New Flu Vaccination

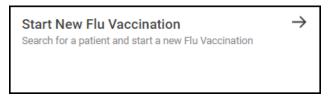

Select the Start New Flu Vaccination tile to start a new Flu Vaccination.

# **Navigating the Dashboard**

You can use the dashboard to navigate to different screens within **Pharmacy Services**. You can:

- Select a tile from the dashboard to display the corresponding screen, or,
- Select the option from the Side Navigation Bar to display the corresponding screen. The available options are:
  - Dashboard.
  - CPCS Referrals screen.
  - Flu Vaccination Service screen.
  - Opens the Pharmacy Services Help Centre.

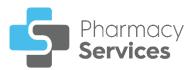

## Flu Vaccination Service

The **Flu Vaccination** service allows you to record the details of a **Flu Vaccination** provided by your pharmacy.

# **Accessing Flu Vaccinations**

There are two ways you can access the **Flu Vaccination** service, either:

- From the **Pharmacy Services Side Navigation Bar** select **Flu Vaccination Service**, or,
- From the Pharmacy Services Dashboard select the Flu Vaccination
   Overview tile:

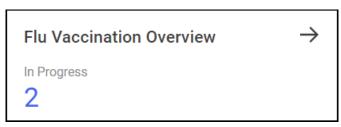

Training Tip - The tile also displays how many Flu Vaccination episodes are currently in progress.

#### The Flu Vaccination Service screen displays:

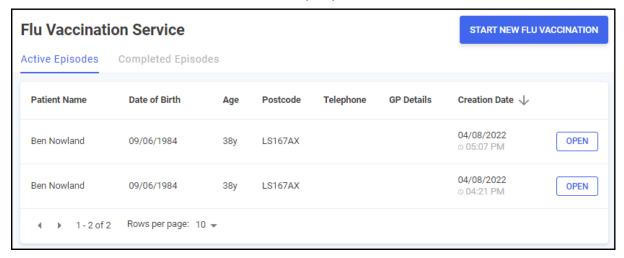

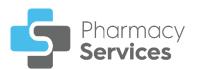

From the Flu Vaccination Service screen you can:

- Start a new Flu Vaccination.
  - See Starting a New Flu Vaccination on page 9 for more details
- View active and completed episodes.
  - See Viewing Flu Vaccinations on page 25 for more details.
- Sort the referrals.
  - See Sorting Flu Vaccinations on page 27 for more details.

# Starting a New Flu Vaccination

To start a new Flu Vaccination Service:

- From the Pharmacy Services Side Navigation Bar select Flu Vaccination
   Service
- 2. From the Flu Vaccination Service screen, select START NEW FLU VACCINATION

  START NEW FLU VACCINATION

  :

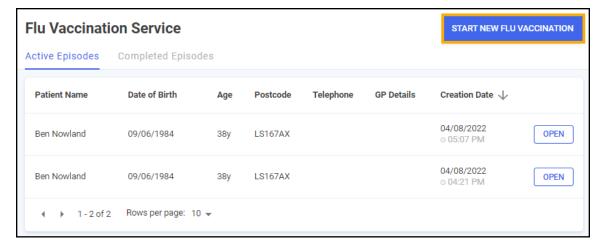

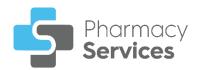

3. The **Patient Search** screen displays, complete as follows:

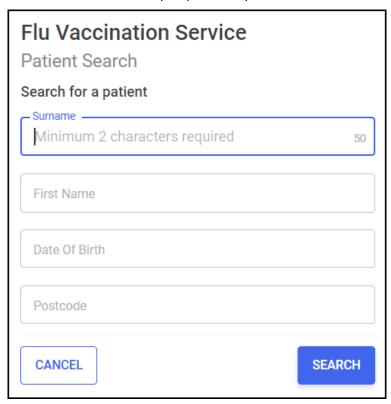

- **Surname** The **Surname** section is mandatory and requires a minimum of two characters.
- First Name
- Date Of Birth
- Postcode

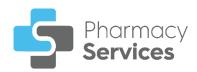

4. Select **SEARCH** or press **Enter** on your keyboard and the **Patient Search Result** screen displays a list of patients matching your criteria:

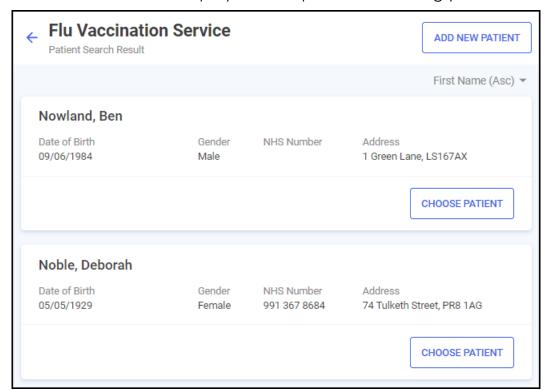

**Note** - The **Patient Search** database includes patients added by your store or group of stores.

If a patient does not exist in **Pharmacy Services**, **No Patients Found**displays. Select **BACK TO SEARCH**to amend your
search criteria and try again, or **ADD NEW PATIENT**to create a new patient using the following steps:

## Adding a new patient

If a patient does not exist in **Pharmacy Services**, you can create a new patient record. To add a new patient:

a. From the Patient Search Result screen, select ADD NEW PATIENT

ADD NEW PATIENT

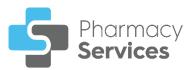

b. The Add New Patient screen displays, complete as follows:

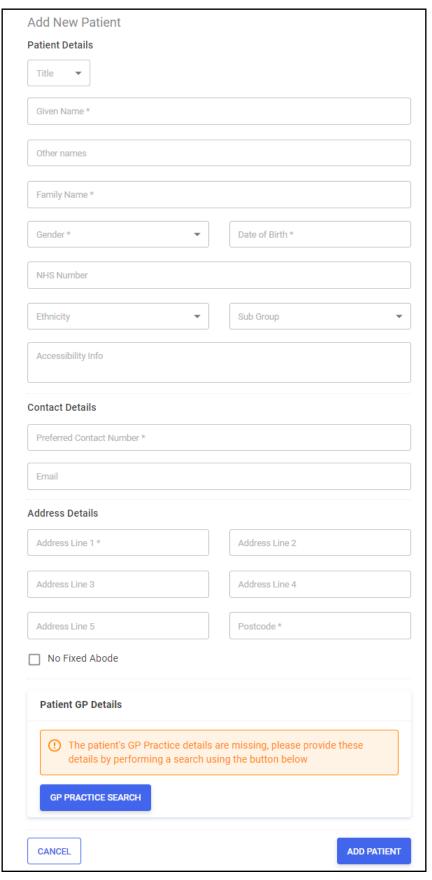

**Note** - Sections with an Asterisk \* are mandatory.

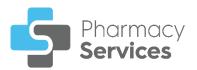

#### Patient Details:

- Title Select from the available list.
- Given Name
- Other names
- Family Name
- **Gender** Select from the available list.
- Date of Birth
- NHS Number
- Ethnicity Select from the available list.
- Sub Group (Ethnicity) Select from the available list.
- Accessibility Info- Enter any accessibility information as required.

#### Contact Details

- Preferred Contact Number
- Email
- Address Details:
  - Address Lines 1-5
  - Postcode
  - No Fixed Abode Select if the patient does not have an address.

Note - Address and Postcode do not display when you select this option.

Patient GP Details - Select GP PRACTICE SEARCH

to search for a GP practice. The **GP Practice**Search screen displays:

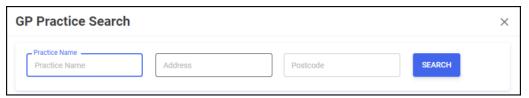

Enter the patient's **Practice Name**, **Address** and **Postcode** and select **SEARCH**. Select the GP practice from the list.

**Note** - You can search using multiple parameters, but you must enter at least two characters in a search parameter.

c. Select **ADD PATIENT** and the patient is added to the system.

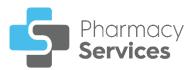

Select CHOOSE PATIENT to start an episode with the required patient. The Flu Vaccination Service - Eligibility screen displays.

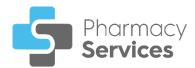

# Flu Vaccination Service - Eligibility

The **Flu Vaccination Service - Eligibility** screen displays once you have chosen a patient:

| Flu Vaccination Service  Eligibility                                                                        |                         |                             |
|----------------------------------------------------------------------------------------------------|-------------------------|-----------------------------|
| Eligible Patient Group *                                                                                    |                         |                             |
| Aged 65 years or over                                                                                       | Patient Details         |                             |
| Aged 50 to 64 years (not in a clinical risk group)                                                          | Name<br>Ben Nowland     | Date of Birth<br>09/06/1984 |
| Aged over 18 to under 65 in a clinical risk group                                                           | Gender                  | NHS Number                  |
| O Pregnant woman                                                                                            | Male                    | NHS number is               |
| Person in long stay residential care home                                                                   | Address                 | missing<br>Telephone        |
| Carer                                                                                                    | 1 Green Lane,           | Тегерпопе                   |
| Household contact of immunocompromised individuals                                                          | LS167AX                 |                             |
| Health and social care staff (aged 18 and over)                                                             |                         |                             |
| None of the above (private vaccine)                                                                         | GP Details              |                             |
| Do you feel unwell, have a temperature or infection? *  Yes No                                              | Name<br>Address         | Telephone                   |
| Have you ever had a confirmed anaphylactic allergic reaction to a previous dose of the influenza vaccine? * | PRINT BLANK RECORD FORM |                             |
| ○ Yes ○ No                                                                                                  | Truit beat              | THE CONTROLLED              |
| Are you allergic to anything? *  Yes No                                                                     |                         |                             |
| Have you had a seasonal flu vaccination in the last 6 months? *                                             |                         |                             |
| ○ Yes ○ No                                                                                                  |                         |                             |
| Have you had any other vaccinations during the last 3 months? *  Yes No                                     |                         |                             |

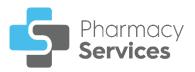

Complete the eligibility questions to check if the patient is eligible to receive the **Flu Vaccination**:

- 1. Select the **Eligible Patient Group** from the available list:
  - Aged 65 years or over
  - Aged 50 to 64 years (not in a clinical risk group)
  - Aged over 18 to under 65 in a clinical risk group
  - Pregnant woman
  - Person in long stay residential care home
  - Carer
  - Household contact of immunocompromised individuals
  - Health and social care staff (aged 18 and over)
  - None of the above (private vaccine)

Selecting **Aged over 18 and under 65 in a clinical risk group** requires you to select a **Clinical Risk Group** from the available list:

- Chronic respiratory disease
- Chronic heart disease
- Chronic kidney disease
- Chronic liver disease
- Chronic neurological disease
- Learning disability
- Diabetes
- Asplenia/Splenic dysfunction
- Immunosuppression
- Morbidly obese

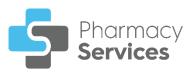

2. Tick the appropriate response to each question and add any additional information when prompted:

| Do you feel unwell, have a temperature or infection? *  Yes No                                                      |
|----------------------------------------------------------------------------------------------------|
| Have you ever had a confirmed anaphylactic allergic reaction to a previous dose of the influenza vaccine? *  Yes No |
| Are you allergic to anything? *  Yes No                                                                             |
| Have you had a seasonal flu vaccination in the last 6 months? *  Yes No                                             |
| Have you had any other vaccinations during the last 3 months? *  Yes No                                             |
| Are you currently taking any medications? *  Yes No                                                                 |

If the patient responses indicate the vaccine should not be administered, a warning message displays, enter any additional comments as required:

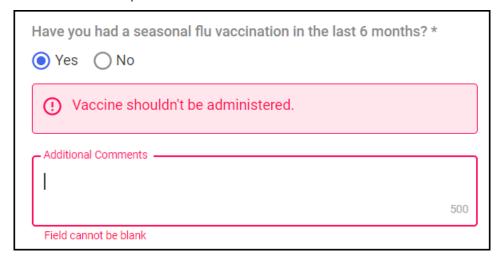

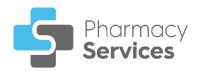

3. Enter the **Patient Emergency Contact Details** if required:

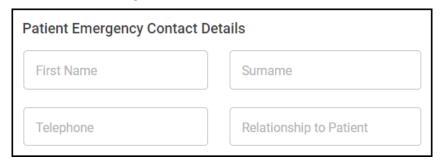

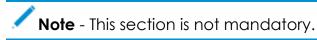

4. Read the **Consent** information to the patient and then tick the appropriate response:

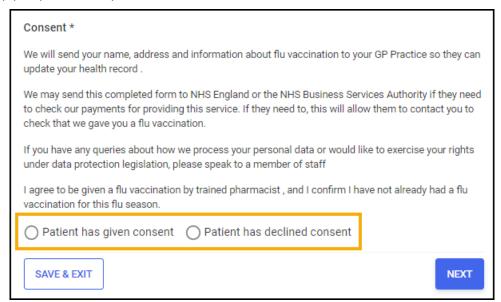

- Patient has given consent The patient consents to receiving the service and data sharing.
- Patient has declined consent The patient does not consent to receiving the service and data sharing.
- 5. Now select either:
  - CLOSE (only available if the patient does not provide consent) to close the episode and exit to the Flu Vaccination Service screen. The episode displays on the Completed tab.
  - SAVE & EXIT SAVE & EXIT to save the episode and exit to the Flu Vaccination Service screen. The episode is not completed and can be updated at a later date.
  - NEXT to move on to the Flu Vaccination Service Delivery screen.

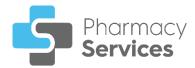

## Flu Vaccination Service - Delivery

The **Flu Vaccination Service - Delivery** screen displays once you have checked the patients eligibility:

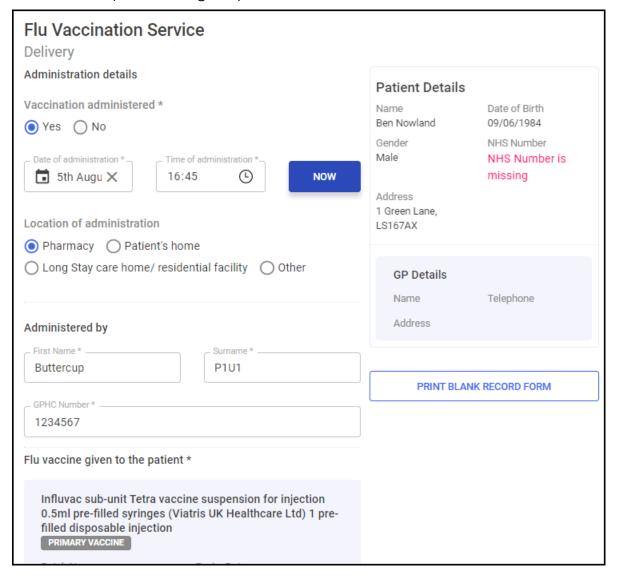

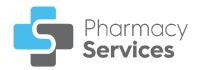

#### Complete as required:

#### **Vaccination Administered**

 Complete the administration details regarding the delivery of the Flu Vaccination.

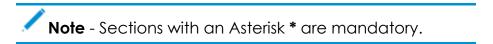

- Vaccination Administered Select Yes.
- Date and Time of administration Enter the necessary details.

Training Tip - Select NOW to update the details to the current date and time.

- Location of administration Select the appropriate option, Pharmacy is set as the default.
- Administered by This section automatically populates with the logged in user details. Update the details manually if required.
- Flu vaccine given to the patient A default vaccine may have been added for an Eligible Patient Group, if not, use the following steps to add a vaccine:
  - a. Select ADD VACCINE ADD VACCINE. The Add Vaccine Details screen displays:

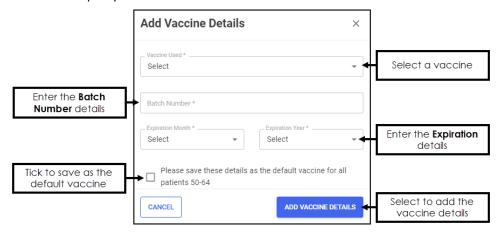

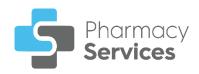

- b. Complete the vaccine details as appropriate:
  - Vaccine Used Select a vaccine from the available list.
  - **Batch Number** Enter the necessary details.
  - Expiration Month/Year Enter the necessary details.
  - Please save these details as the default vaccine for all patients... - Place a tick here to save the vaccine details as the default for all patients of the same Eligible Patient Group.

Note - Select EDIT VACCINE to edit a default vaccine previously added for an Eligible Patient Group.

- c. Select **ADD VACCINE DETAILS** to add the vaccine.
- d. Select I can confirm the vaccine details above are correct to confirm the vaccine details are correct:

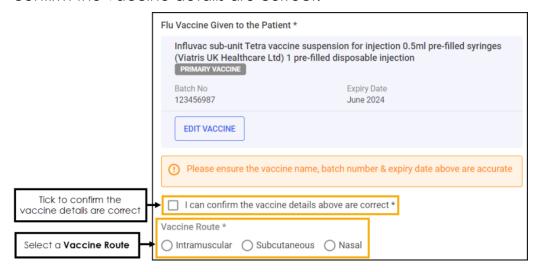

- e. Select a **Vaccine Route** and a **Site of Administration** as appropriate:
  - Intramuscular Select the Site of Administration:
    - Left arm
    - Right arm
    - Other Enter the necessary details.
  - Subcutaneous Select the Site of Administration:
    - Left arm
    - Right arm
    - Other Enter the necessary details.
  - Nasal

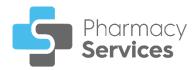

• Adverse Effect Reporting – Complete as appropriate:

| Adverse Effect Reporting                                                                     |
|----------------------------------------------------------------------------------------------|
| Has the patient suffered any adverse effects? *                                              |
| ● Yes No                                                                                     |
| Please indicate which adverse effects the patient experienced *                              |
| ☐ Anaphylaxis                                                                                |
| ☐ Bronchospasm                                                                               |
| ☐ Bruising                                                                                   |
| Convulsion                                                                                   |
| Excessive bleeding                                                                           |
| ☐ Fainting                                                                                   |
| ☐ Hardness at injection site                                                                 |
| ☐ Other                                                                                      |
| Description of Reaction                                                                      |
|                                                                                              |
| Please ensure that you report all adverse effects via the MHRA YELLOW CARD reporting process |
| Advice Given / Additional Notes                                                              |
| BACK TO ELIGIBILITY COMPLETE                                                                 |

- No In the Advice Given / Additional Notes section, enter any additional text if required.
- Yes Select from the following and enter any additional information:
  - Anaphylaxis
  - Bronchospasm
  - Bruising
  - Convulsion
  - Excessive bleeding
  - Fainting
  - Hardness at injection site
  - Other

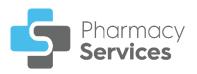

In the **Description of Reaction** section, enter a description of the reaction and report any adverse effects using the link to the <u>MHRA YELLOW CARD website</u>:

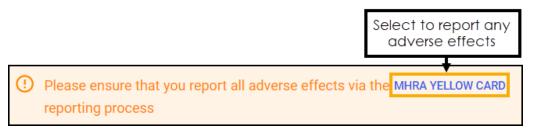

In the **Advice Given / Additional Notes** section, enter any additional text if required.

2. Select COMPLETE , the Consultation Complete screen displays:

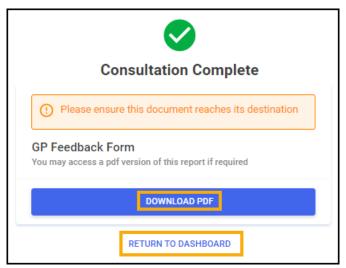

3. Select **DOWNLOAD PDF** to download the GP Feedback Form, or **RETURN TO DASHBOARD** RETURN TO DASHBOARD completes and displays on the **Completed Episodes** tab.

**Note** - The GP Feedback Form includes the details of the **Flu Vaccination** and must be sent securely to the patient's correct registered GP practice, for example by nhs.net email.

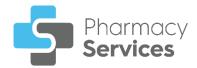

#### **Vaccination Not Administered**

An episode should still be completed if the vaccination was not administered to the patient:

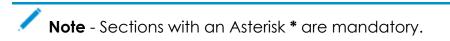

1. Complete the administration details regarding the Flu Vaccination:

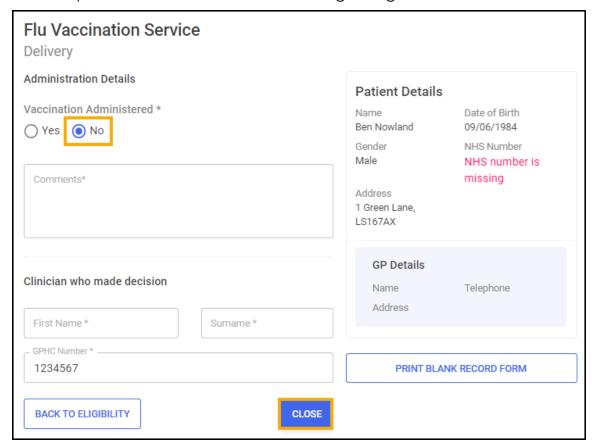

- Vaccination Administered Select No.
- Comments Enter any comments if appropriate.
- Clinician who made decision This section automatically populates with the logged in user details. Update the details manually if required.
- 2. Select CLOSE \_\_\_\_\_, a Closure Confirmation message displays:

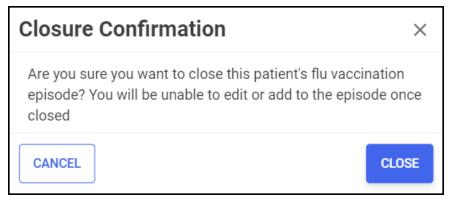

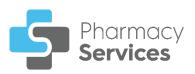

3. Select CLOSE to close the episode or Cancel to return to the administration screen.

Note - Closed episodes display on the Completed Episodes tab.

## **Viewing Flu Vaccinations**

To view active and completed Flu Vaccinations:

## **Active Episodes**

The **Active Episodes** tab displays your **Flu Vaccination** episodes in progress. To view your active episodes in **Pharmacy Services**:

From the Pharmacy Services Side Navigation Bar select Flu Vaccination
 Service The Active Episodes tab displays by default and lists any episodes in progress:

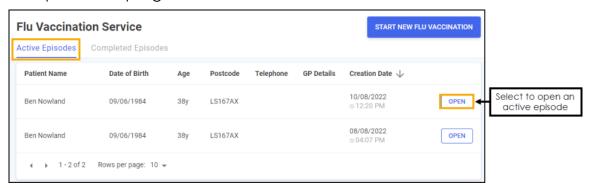

2. Select **OPEN** to open an episode. The episode opens on the screen where it was last saved.

## **Completed Episodes**

The **Completed Episodes** tab displays your closed and completed **Flu Vaccination** episodes. To view your closed and completed episodes in **Pharmacy Services**:

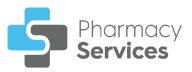

From the Pharmacy Services Side Navigation Bar select Flu Vaccination
 Service . Select the Completed Episodes tab. A list of closed and completed episodes displays:

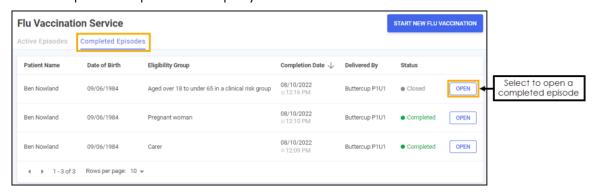

- 2. Select **OPEN** next to the required episode.
- 3. The Flu Vaccination Service Overview screen displays:

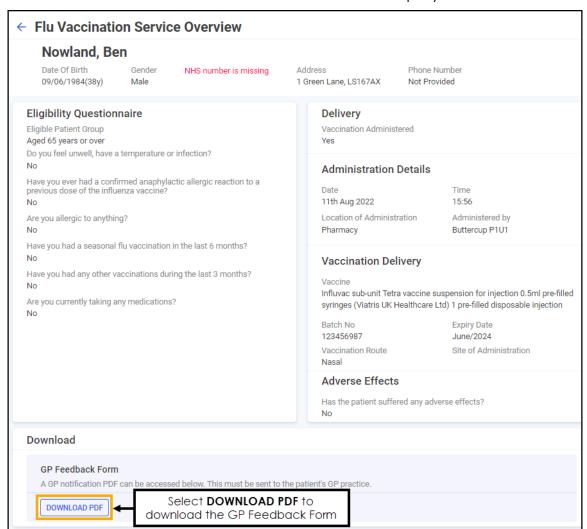

✓ Note - Episodes in the Completed Episodes tab are read only and cannot be edited.

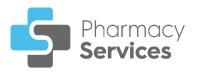

The **Overview** screen displays the patient's details and a summary of the **Flu Vaccination** in the following sections:

- Eligibility Questionnaire Details from the Flu Vaccination Service -Eligibility screen.
- Delivery Details from the Flu Vaccination Service Delivery screen.
- Download Select DOWNLOAD PDF to download the GP Feedback Form.

## **Sorting Flu Vaccinations**

To sort Active or Completed Flu Vaccination episodes:

1. From the **Pharmacy Services Side Navigation Bar** select **Flu Vaccination Service**The **Flu Vaccination Service** screen displays:

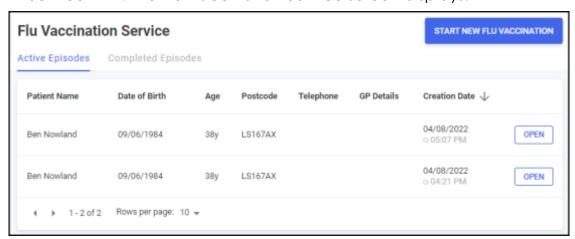

- 2. Select a column header to sort the data either:
  - Oldest to Newest / A-Z, or,
  - Creation Date  $\psi$  Newest to Oldest / Z-A.